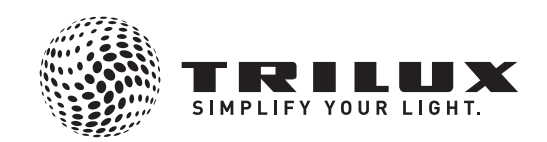

## **Schnellstartanleitung**

**Quick start guide Instructions de démarrage rapide Istruzioni rapide Guía de inicio rápido Snelstartgids**

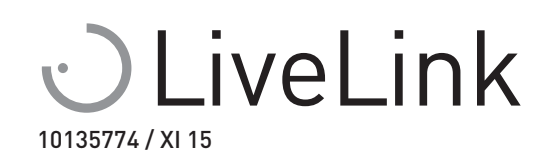

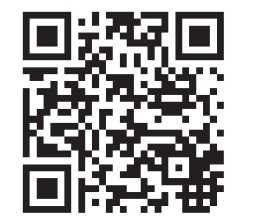

www.trilux.com/livelink-app Download on the

> **App Store** Google play

**TRILUX GmbH & Co. KG** Postfach 1960 · D-59753 Arnsberg Tel. +49 (0) 29 32.301-0 Fax +49 (0) 29 32.301-375 info@trilux.de · www.trilux.de

## de **LICHTSTEUERUNG IM AUSLIEFERUNGSZUSTAND**

en **LIGHTING CONTROL SETUP** fr **COMMANDE D'ÉCLAIRAGE À LA LIVRAISON GESTIONE DELLA LUCE IN MODALITA' OPERATIVA**

es **CONTROL DE LA ILUMINACIÓN EN EL ESTADO DE SUMINISTRO**

nl **LICHTSTURING BIJ STANDAARDINSTELLINGEN**

- de Wurden Steuergerät und Leuchten bereits installiert, die Lichtsteuerung aber noch nicht konfiguriert, so bieten alle Taster eine Touchdim-Funktion für alle Leuchten: • Kurzer Tastendruck: An- bzw. Ausschalten aller Leuchten • Langer Tastendruck: Dimmen aller Leuchten
- en If the Lighting control device and luminaires are already installed but the light control has not yet been configured, all push-buttons feature a Touchdim function for all luminaires: • Short button press: Switch all luminaires on / off • Long button press: Dim all luminaires
- $F$  Si le gestionnaire de commande et les luminaires ont déjà été installés, mais que le système n'a pas encore été configuré, tous les boutons-poussoirs permettent de disposer d'une fonction TouchDim pour l'ensemble des luminaires : • Appui court : allumage ou extinction de tous les luminaires
	- Appui long : gradation de tous les luminaires
- it Se l'unità di controllo e gli apparecchi sono stati già installati ma il sistema di gestione della luce non è ancora configurato, tutti i tasti offrono una funzione Touchdim per tutti gli apparecchi.
	- Breve pressione su tasto: accensione / spegnimento di tutti gli apparecchi • Lunga pressione su tasto:
- dimmeraggio di tutti gli apparecchi
- es Si el dispositivo de mando y las luminarias ya han sido instalados, pero el control de la iluminación todavía no ha sido configurado, todos los equipos de las luminarias disponen de función Touchdim, con lo que se puede seleccionar el funcionamiento de las luminarias del siguiente modo:
- Pulsación breve del pulsador: encender/apagar todas las luminarias • Pulsación larga del pulsador: regulación de la intensidad luminosa en todo
- el grupo de luminarias.
- nl Als het stuurapparaat en de armaturen al geïnstalleerd zijn, maar de lichtsturing nog niet geconfigureerd is, hebben alle toetsen een Touchdim-functie voor alle armaturen:
	- Kort drukken op een toets:
	- alle armaturen in-/uitschakelen
	- Lang drukken op een toets: alle armaturen dimmen

## de **RAUM ADMINISTRATION**

en **ROOM ADMINISTRATION** *<b>FD ADMINISTRATION DE L'ESPACE* it **GESTIONE DEI LOCALI** es **ADMINISTRACIÓN DEL LOCAL**  $@$ **RUIMTEBEHEER** 

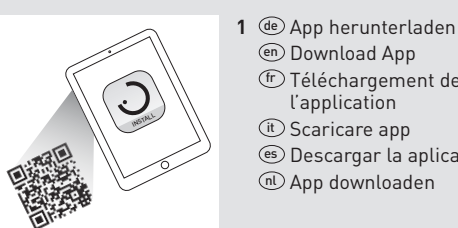

en Download App fr Téléchargement de l'application *<u>it</u>* Scaricare app es Descargar la aplicación nl App downloaden

www.trilux.com/livelink-app

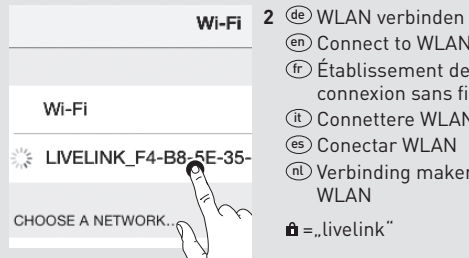

en Connect to WLAN fr Établissement de la connexion sans fil (it) Connettere WLAN es Conectar WLAN nl Verbinding maken met WLAN  $\hat{\mathbf{n}}$  = "livelink"

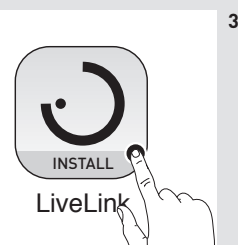

**3** de App starten en Start App fr Démarrage de l'application it Avviare APP es Iniciar la aplicación nl App starten

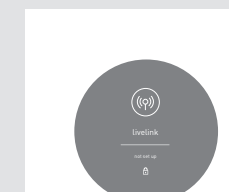

**4** de Raum auswählen en Select room fr Sélection d'un espace it Selezionare locale es Seleccionar el local nl Ruimte selecteren

 $\mathbf{\hat{n}}$  = "livelink"

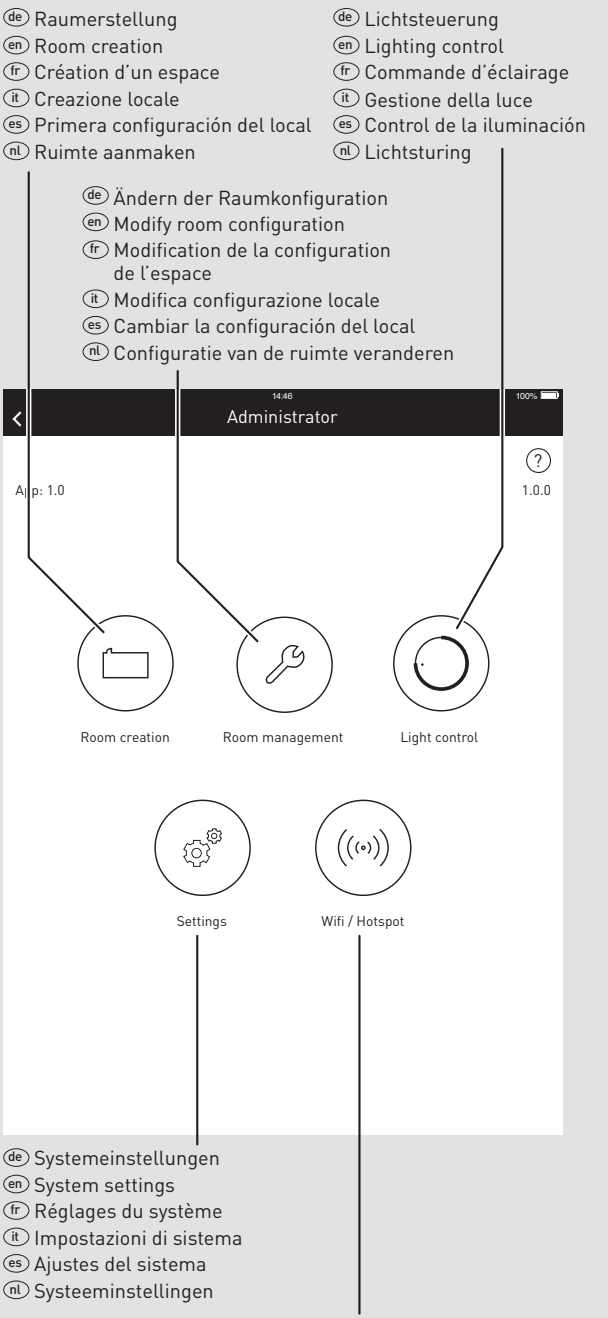

de WLAN mit Infrastruktur verbinden en Connect WLAN to building network fr Connexion du réseau sans fil à l'infrastructure (it) Connettere WLAN con infrastruttura es Conectar WLAN con la red del edificio nl WLAN met infrastructuur verbinden

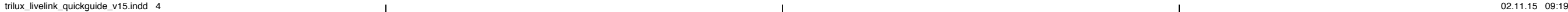

## de **RAUMERSTELLUNG**

App: 1.0 1.0.0 es **CREACIÓN DEL LOCAL** en **ROOM CREATION**  $\mathbf{\mathbb{C}}$  CRÉATION D'UN ESPACE  $\circledR$  **CREAZIONE LOCALE** nl **RUIMTE AANMAKEN**

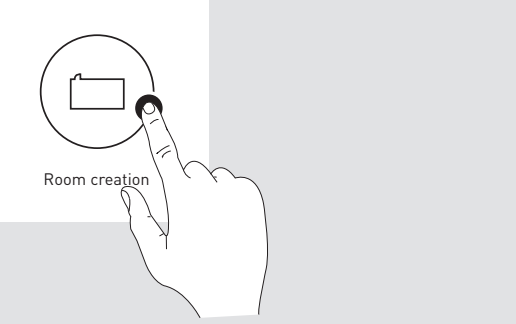

- (de) Im Administratormenü wird mit der Schaltfläche "Raum erstellen" die Ersteinrichtung eines LiveLink-Raumes gestartet. Die folgenden Arbeitsschritte führen nacheinander durch die Konfiguration.
- en In the administrator menu, use the "Room creation" button to begin the initial setup of a LiveLink room. The following steps will guide you through the configuration.
- fr Le bouton « Création d'un espace » au menu d'accès permet de démarrer la première configuration d'un espace LiveLink. Les étapes suivantes permettent de parcourir successivement la configuration.
- $(t)$  Nel menu Administrator, con il pulsante "Creazione locale" si avvia la prima impostazione di un locale LiveLink. Per la configurazione eseguire una dopo l'altra le seguenti operazioni.
- es En el menú del administrador, utilizando la interface "Room Creation" se inicia la primera configuración de un local LiveLink. Los siguientes pasos le guiarán por la configuración.
- n) Als u in het beheermenu drukt op de knop "Ruimte aanmaken", kunt u beginnen met het aanmaken van de eerste Live-Link-ruimte. Daarna doorloopt u stap na stap de configuratie.

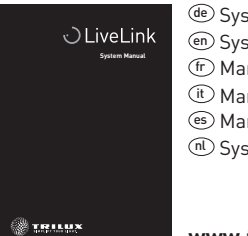

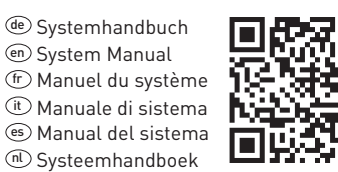

**www.trilux.com/livelink-downloads**

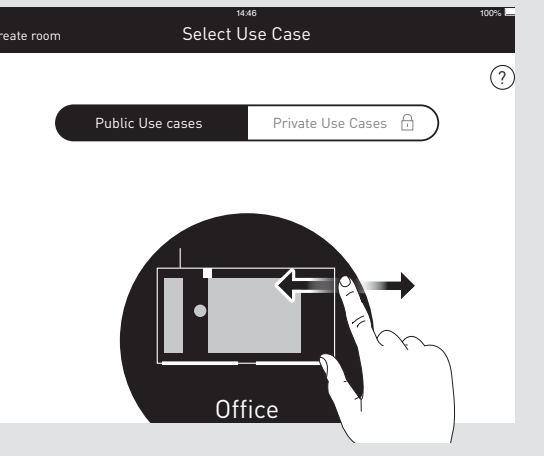

**i 1 2 3 4 5 6** de **USE CASE AUSWÄHLEN** en **SELECT USE CASE Exect SELECTION D'UN MODE PRÉDÉFINIS** *<b>ED* SELEZIONARE TIPO DI UTILIZZO es **SELECCIONAR SU CASO**  $@$  USE CASE SELECTEREN

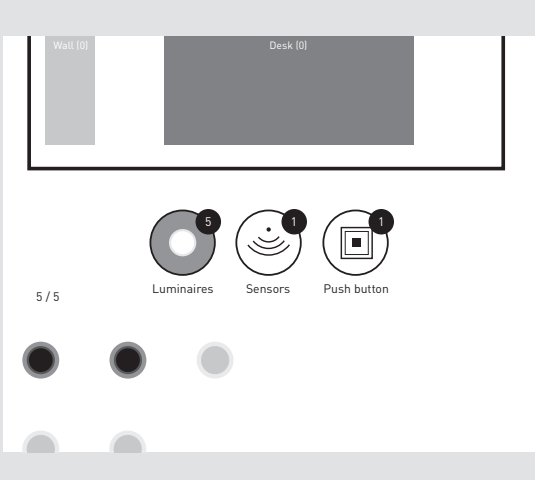

2 **1 2 3 4 5 6** de **LEUCHTEN UND SENSOREN ZUORDNEN**

en **ASSIGN LUMINAIRES AND SENSORS** *<b>ED AFFECTATION DES LUMINAIRES* **ET CAPTEURS** *C***O ASSEGNARE APPARECCHI E SENSORI** es **ASIGNAR LUMINARIAS Y SENSORES**  $@$  ARMATUREN EN SENSOREN TOEWIJZEN

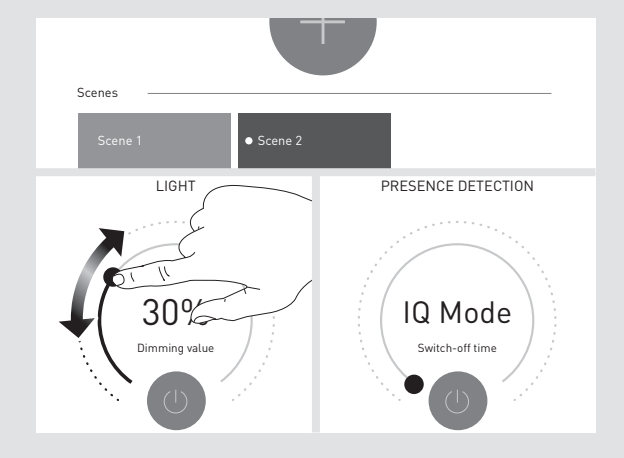

**1**  $\mathbf{3}$  de SZENEN ÄNDERN ODER ANLEGEN en **MODIFY OR CREATE SCENES**  fr **MODIFIER OU CRÉER DES SCÈNES** it **MODIFICARE O CREARE SCENARI LUMINOSI** es **CREAR O MODIFICAR ESCENARIOS** nl **SCÈNES WIJZIGEN OF AANMAKEN**

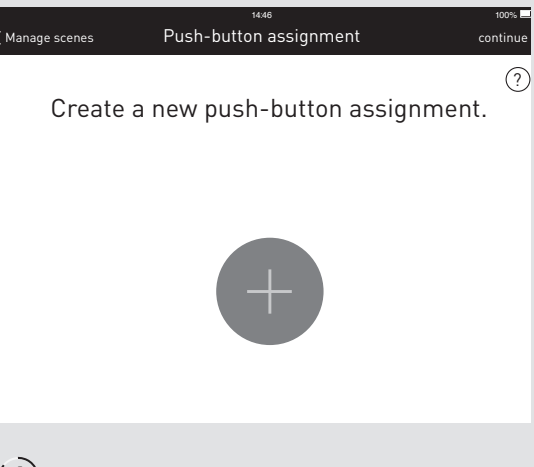

**1 2 3 4** de**5TASTER ZUORDNEN 6** en **ASSIGN PUSH-BUTTONS**

fr **AFFECTATION DES BOUTONS-POUSSOIRS** it **ASSEGNARE TASTI** es **ASIGNAR PULSADORES**  $@$  **TOETS TOEWIJZEN** 

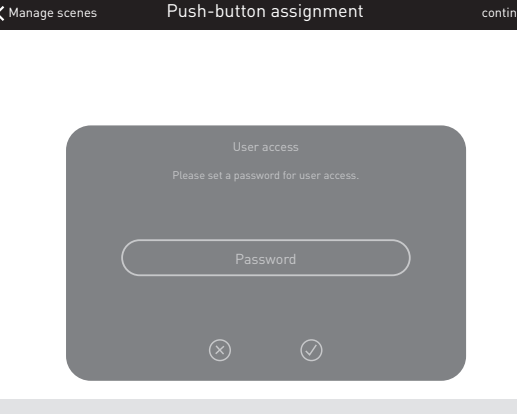

14:46 100%

**1 2 3 4 5** de **USER ZUGANG ERSTELLEN 6** en **CREATE USER ACCESS** fr **CRÉATION D'UN ACCÈS UTILISATEUR** it **CREARE ACCESSO USER** es **CREAR ACCESO DE USUARIO**  $@$  GEBRUIKERSTOEGANG CREËREN

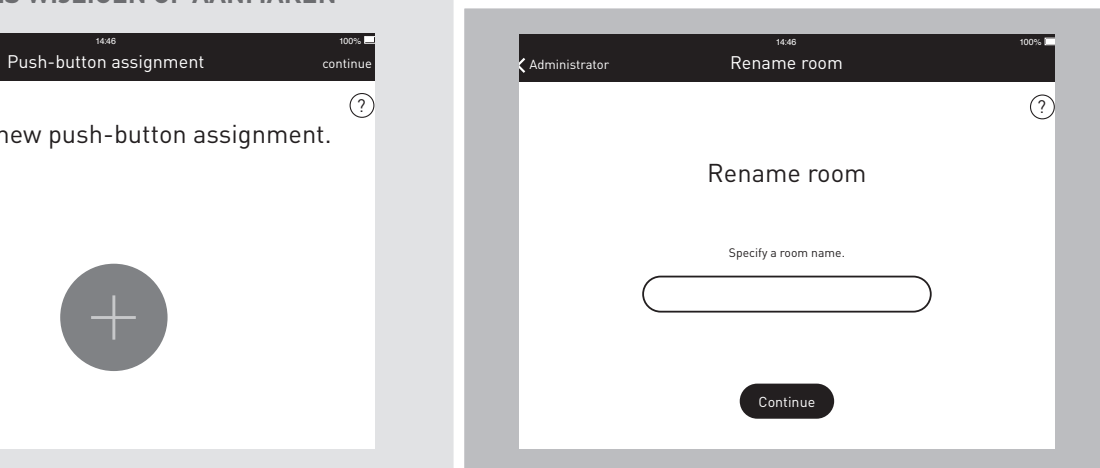

- de OPTION: **RAUM UMBENENNEN**
- en OPTION: **RENAME ROOM** *<b>E* OPTION: **RENOMMER L'ESPACE** it OPZIONE: **CAMBIARE IL NOME DELLO SPAZIO** es OPCIÓN: **CAMBIAR NOMBRE DEL LOCAL**  $\circledR$  OPTIE: **RUIMTENAAM WIJZIGEN**